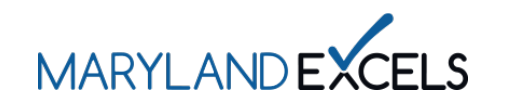

Adding an Accrediting Organization to Your Online Profile in the Find a Program Directory

Programs that hold an accreditation awarded by an organization recognized by MSDE and that are in good standing with the accrediting organization are acknowledged in the Find a Program Directory on the Maryland EXCELS website.

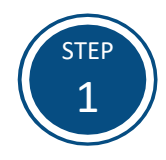

Access the Maryland EXCELS system at **[excels.marylandexcels.org](http://excels.marylandexcels.org/)** and log in using the email address and password created during account setup.

If you have misplaced or forgotten your password, select **Update/forgot my password**.

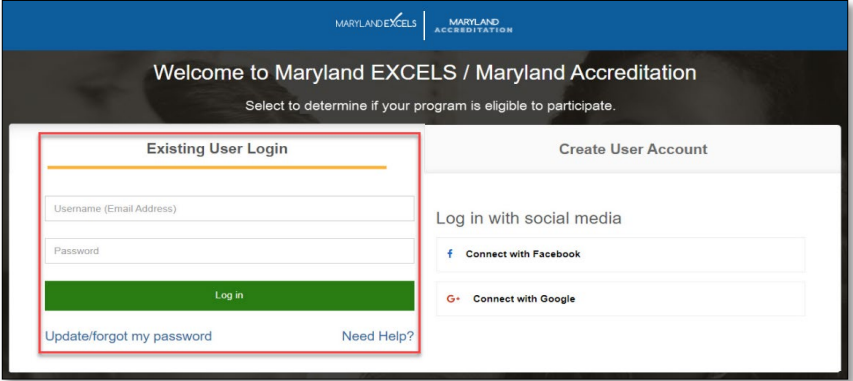

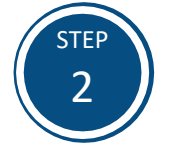

From your program card, select the **Program Menu** ( $\Phi$ ) icon, then **Accreditation** from the list of options.

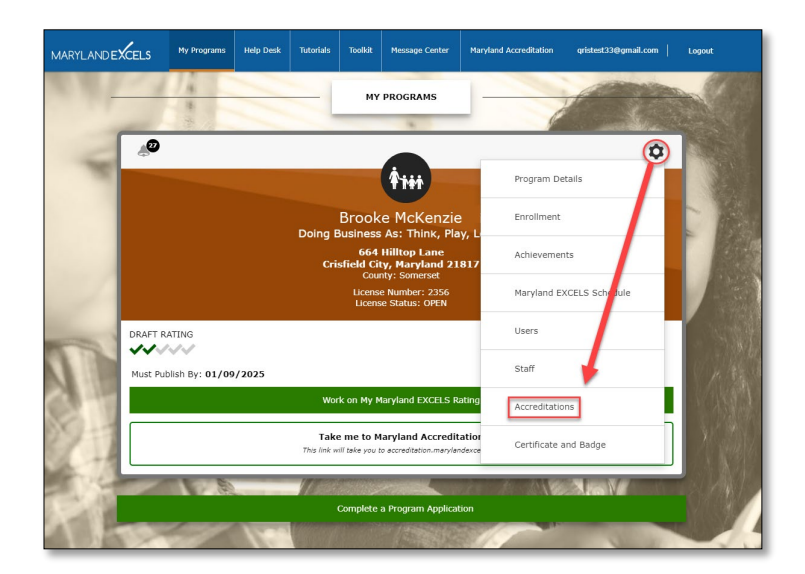

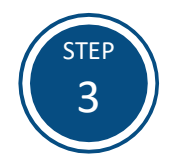

Select the **Accreditation** for which you are uploading documentation. Once selected, a dialogue box will automatically open.

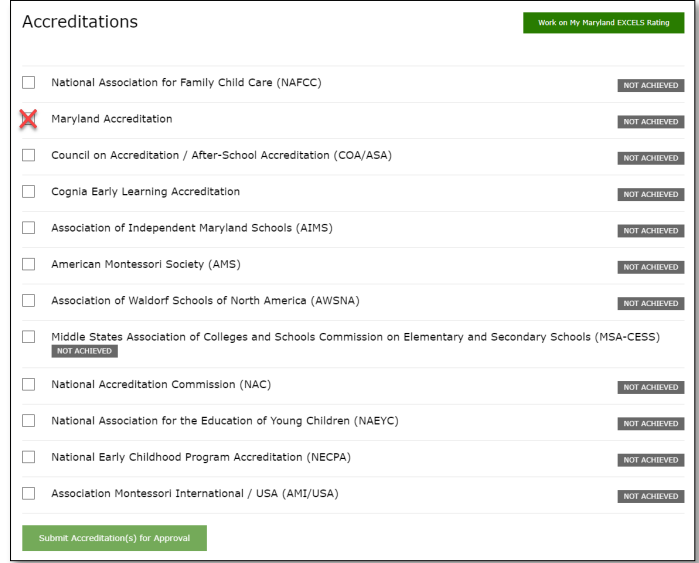

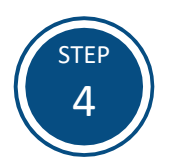

Select **Choose File** to upload the required documentation (Letter or certificate of accreditation award).

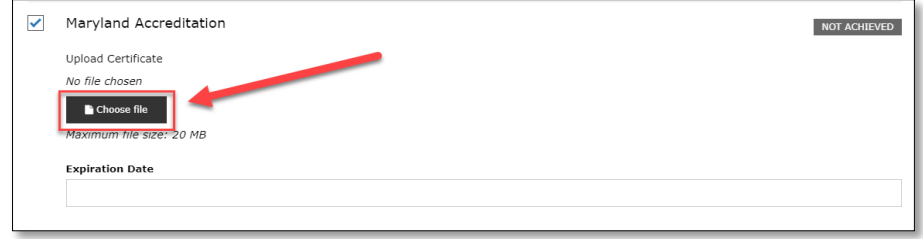

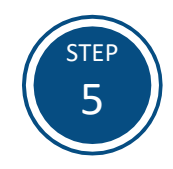

Locate your Accreditation documentation. Highlight the file then select **Open**.

**Tip:** Save your Accreditation documentation in a digital format where it is easily accessible and identifiable.

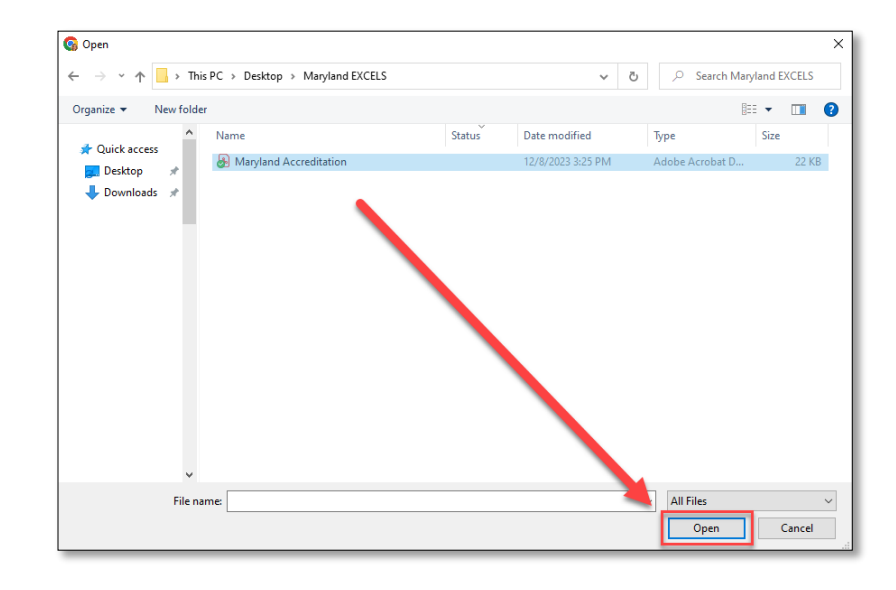

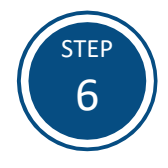

Select the **Expiration Date** listed on your letter or certificate of accreditation award.

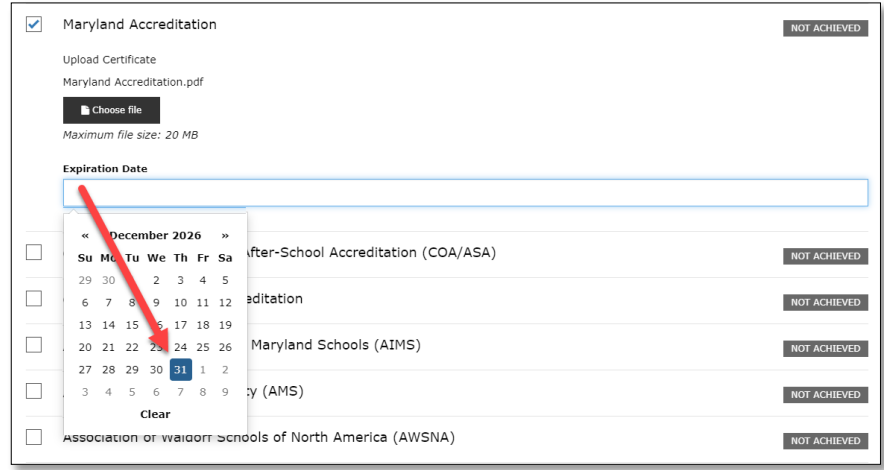

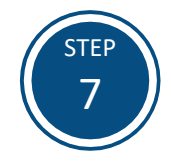

Select **Submit Accreditation(s) for Approval** to submit the required documentation for review. Multiple accreditations can be uploaded and submitted at once.

**Note:** Accreditation submissions will be reviewed within 30 days of submission.

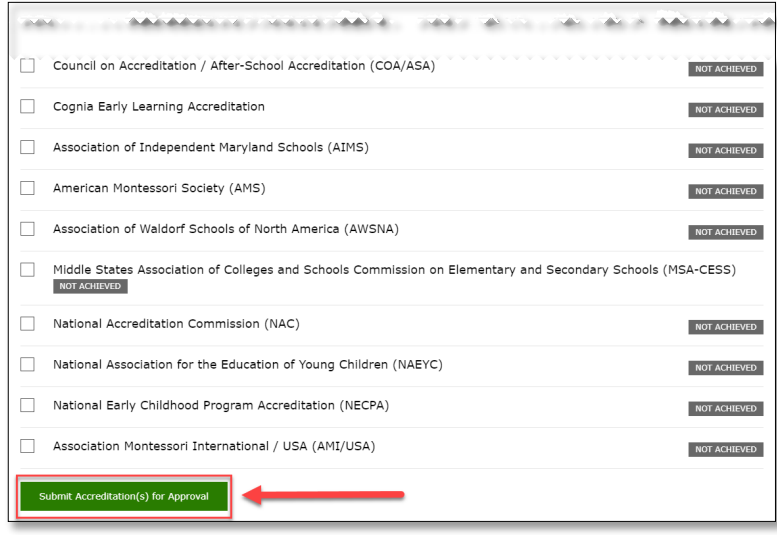

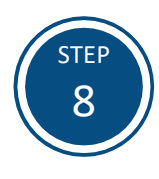

After your submission is approved, your accrediting organization will be recognized in your online profile in the **[Find a Program Directory](https://findaprogram.marylandexcels.org/)**.

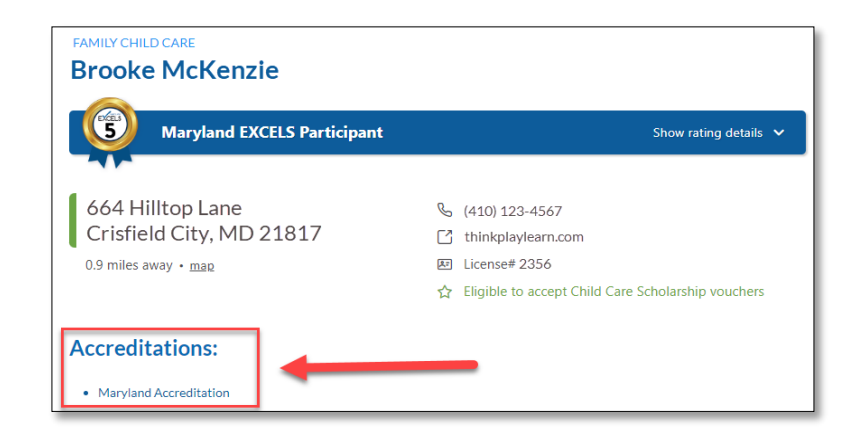

If you have questions about this process or are having trouble submitting accreditation documentation, please email **[info@marylandexcels.org](mailto:info@marylandexcels.org)** or, for 24/7 technology support, please call 443-872-9250.